# Konfigurieren von ASA als SSL-Gateway für AnyConnect-Clients mithilfe einer auf mehreren Zertifikaten basierenden Authentifizierung Ĩ

## Inhalt

**Einführung** Voraussetzungen Anforderungen Verwendete Komponenten Hintergrundinformationen **Einschränkungen** Zertifikatauswahl auf Windows v/s Non-Windows-Plattformen Verbindungsablauf für die Authentifizierung mehrerer Zertifikate **Konfigurieren** Konfigurieren der Authentifizierung mehrerer Zertifikate über ASDM Konfigurieren von ASA für die Authentifizierung mehrerer Zertifikate über CLI Überprüfen Anzeigen vorhandener Zertifikate auf der ASA über CLI Anzeigen vorhandener Zertifikate auf dem Client Computerzertifikat **Benutzerzertifikat** Fehlerbehebung Zugehörige Informationen

# Einführung

In diesem Dokument wird beschrieben, wie eine Adaptive Security Appliance (ASA) als Secure Sockets Layer (SSL)-Gateway für Cisco AnyConnect Secure Mobility Clients konfiguriert wird, die eine Authentifizierung auf Basis mehrerer Zertifikate verwenden.

## Voraussetzungen

### Anforderungen

Cisco empfiehlt, über Kenntnisse in folgenden Bereichen zu verfügen:

- Grundkenntnisse der ASA CLI-Konfiguration und SSL VPN-Konfiguration
- Grundkenntnisse der X509-Zertifikate

### Verwendete Komponenten

Die Informationen in diesem Dokument basieren auf den folgenden Softwareversionen:

- Cisco Adaptive Security Appliance (ASA)-Software, Version 9.7(1) und höher
- Windows 10 mit Cisco AnyConnect Secure Mobility Client 4.4

Hinweis: Laden Sie das AnyConnect VPN Client-Paket (anyconnect-win\*.pkg) vom Cisco [Software Download](/content/en/us/support/security/anyconnect-secure-mobility-client-v4-x/model.html#~tab-downloads) (nur [registrierte](http://tools.cisco.com/RPF/register/register.do) Kunden) herunter. Kopieren Sie den AnyConnect VPN-Client in den Flash-Speicher der ASA, der auf die Computer der Remote-Benutzer heruntergeladen werden soll, um die SSL VPN-Verbindung mit der ASA herzustellen. Weitere Informationen finden Sie im Abschnitt [Installation des AnyConnect-Clients](/content/en/us/td/docs/security/asa/asa97/configuration/vpn/asa-97-vpn-config/vpn-anyconnect.html) im ASA-Konfigurationsleitfaden.

Die Informationen in diesem Dokument wurden von den Geräten in einer bestimmten Laborumgebung erstellt. Alle in diesem Dokument verwendeten Geräte haben mit einer leeren (Standard-)Konfiguration begonnen. Wenn Ihr Netzwerk in Betrieb ist, stellen Sie sicher, dass Sie die potenziellen Auswirkungen eines Befehls verstehen.

### Hintergrundinformationen

Vor der Softwareversion 9.7(1) unterstützt die ASA eine einzige zertifikatbasierte Authentifizierung, d. h. entweder der Benutzer oder der Computer kann authentifiziert werden, aber nicht beide. Dies geschieht bei einem Verbindungsversuch.

Die Authentifizierung auf Basis von mehreren Zertifikaten ermöglicht es der ASA, das Gerät oder das Gerätezertifikat zu validieren, um sicherzustellen, dass es sich um ein vom Unternehmen ausgegebenes Gerät handelt. Darüber hinaus wird das Identitätszertifikat des Benutzers für den VPN-Zugriff authentifiziert.

### Einschränkungen

- Die Anzahl der Zertifikate wird derzeit durch mehrere Zertifikatsauthentifizierungen auf genau zwei begrenzt.
- Der AnyConnect-Client muss die Unterstützung für die Authentifizierung mehrerer Zertifikate angeben. Wenn dies nicht der Fall ist, verwendet das Gateway eine der Legacy-Authentifizierungsmethoden oder die Verbindung fällt aus. AnyConnect Version 4.4.04030 oder höher unterstützt Multi-Certificate-basierte Authentifizierung.
- Für Windows-Plattformen wird das Computerzertifikat während des ersten SSL-Handshake gesendet, gefolgt vom Benutzerzertifikat unter dem Protokoll für die aggregierte Authentifizierung. Zwei Zertifikate aus dem Windows-Maschinenspeicher werden nicht unterstützt.
- Die mehrfache Zertifikatsauthentifizierung ignoriert die Voreinstellungen **für die automatische** Zertifikatsauswahl im XML-Profil aktivieren, d. h. der Client versucht alle Kombinationen, beide Zertifikate zu authentifizieren, bis sie fehlschlagen. Dies kann zu beträchtlichen Verzögerungen führen, wenn AnyConnect eine Verbindung herstellt. Es wird daher empfohlen, bei mehreren Benutzern/Geräten-Zertifikaten auf dem Client-Computer die Zertifikatszuordnung zu verwenden.
- AnyConnect SSL VPN unterstützt nur RSA-basierte Zertifikate.
- Bei der Aggregatauth werden nur Zertifikate auf Basis von SHA256, SHA384 und SHA512 unterstützt.

### Zertifikatauswahl auf Windows v/s Non-Windows-Plattformen

AnyConnect unter Windows unterscheidet zwischen Zertifikaten, die vom Computerspeicher (nur für privilegierte Prozesse zugänglich) und vom Benutzerspeicher (nur für Prozesse, die dem angemeldeten Benutzer gehören) abgerufen werden. AnyConnect unterscheidet auf anderen Plattformen als Windows nicht.

Die ASA kann eine Verbindungsrichtlinie durchsetzen, die vom ASA-Administrator auf Basis der tatsächlich empfangenen Zertifikatstypen konfiguriert wurde. Für Windows können die folgenden Typen verwendet werden:

- Ein Rechner und ein Benutzer oder
- Zwei Benutzer.

Bei Nicht-Windows-Plattformen wird immer auf zwei Benutzerzertifikate hingewiesen.

## Verbindungsablauf für die Authentifizierung mehrerer Zertifikate

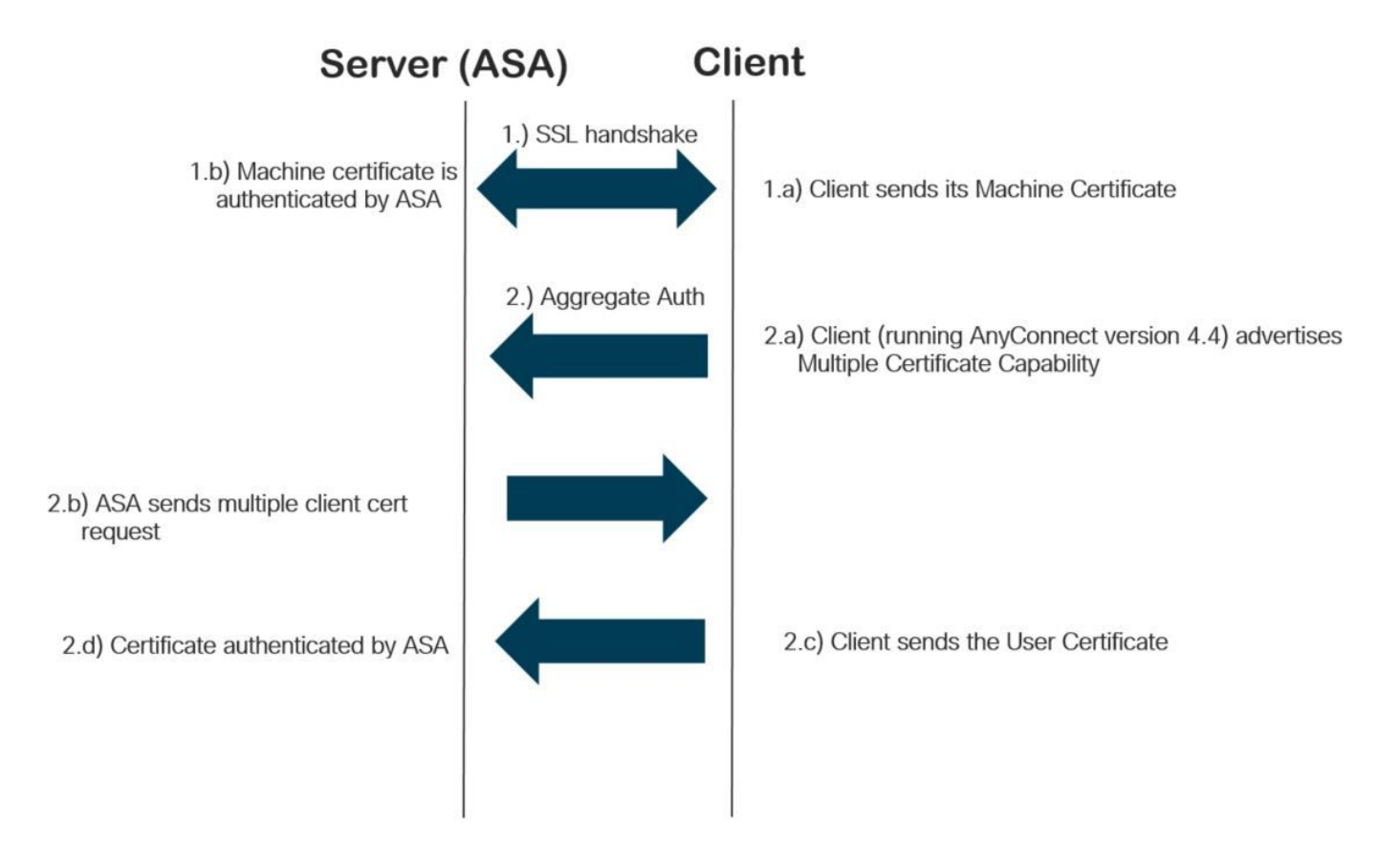

### Konfigurieren

### Konfigurieren der Authentifizierung mehrerer Zertifikate über ASDM

In diesem Abschnitt wird beschrieben, wie Sie die Cisco ASA als SSL-Gateway für AnyConnect-Clients mit mehrfacher Zertifikatsauthentifizierung konfigurieren.

Führen Sie diese Schritte über ASDM aus, um AnyConnect-Clients für die Authentifizierung mit mehreren Zertifikaten einzurichten:

Schritt 1: Zertifizierungsstellenzertifikat für Benutzer- und Systemzertifikate auf der ASA installieren.

Informationen zur Installation des Zertifikats finden Sie unter [Konfigurieren der ASA:](/content/en/us/support/docs/security-vpn/public-key-infrastructure-pki/200339-Configure-ASA-SSL-Digital-Certificate-I.html#anc12) [Installation](/content/en/us/support/docs/security-vpn/public-key-infrastructure-pki/200339-Configure-ASA-SSL-Digital-Certificate-I.html#anc12) [und Erneuerung von SSL-Zertifikaten](/content/en/us/support/docs/security-vpn/public-key-infrastructure-pki/200339-Configure-ASA-SSL-Digital-Certificate-I.html#anc12)

Schritt 2: Navigieren Sie zu Konfiguration > Remote Access > Group Policy (Konfiguration > Remote-Zugriff > Gruppenrichtlinie), und konfigurieren Sie die Gruppenrichtlinie.

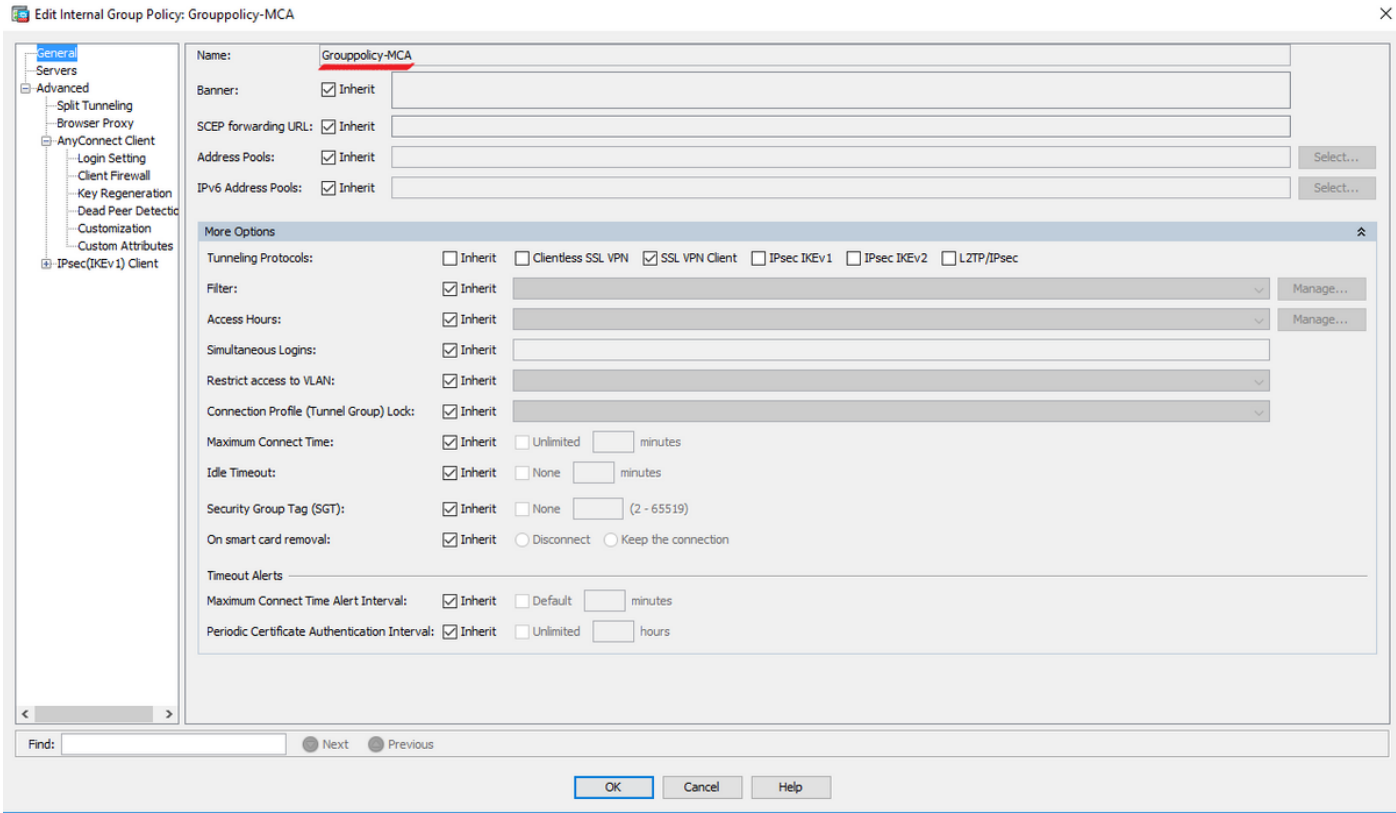

Schritt 3: Konfigurieren Sie das neue Verbindungsprofil, und wählen Sie die Authentifizierungsmethode als Multiple Certificates aus, und wählen Sie die in Schritt 1 erstellte Gruppenrichtlinie aus.

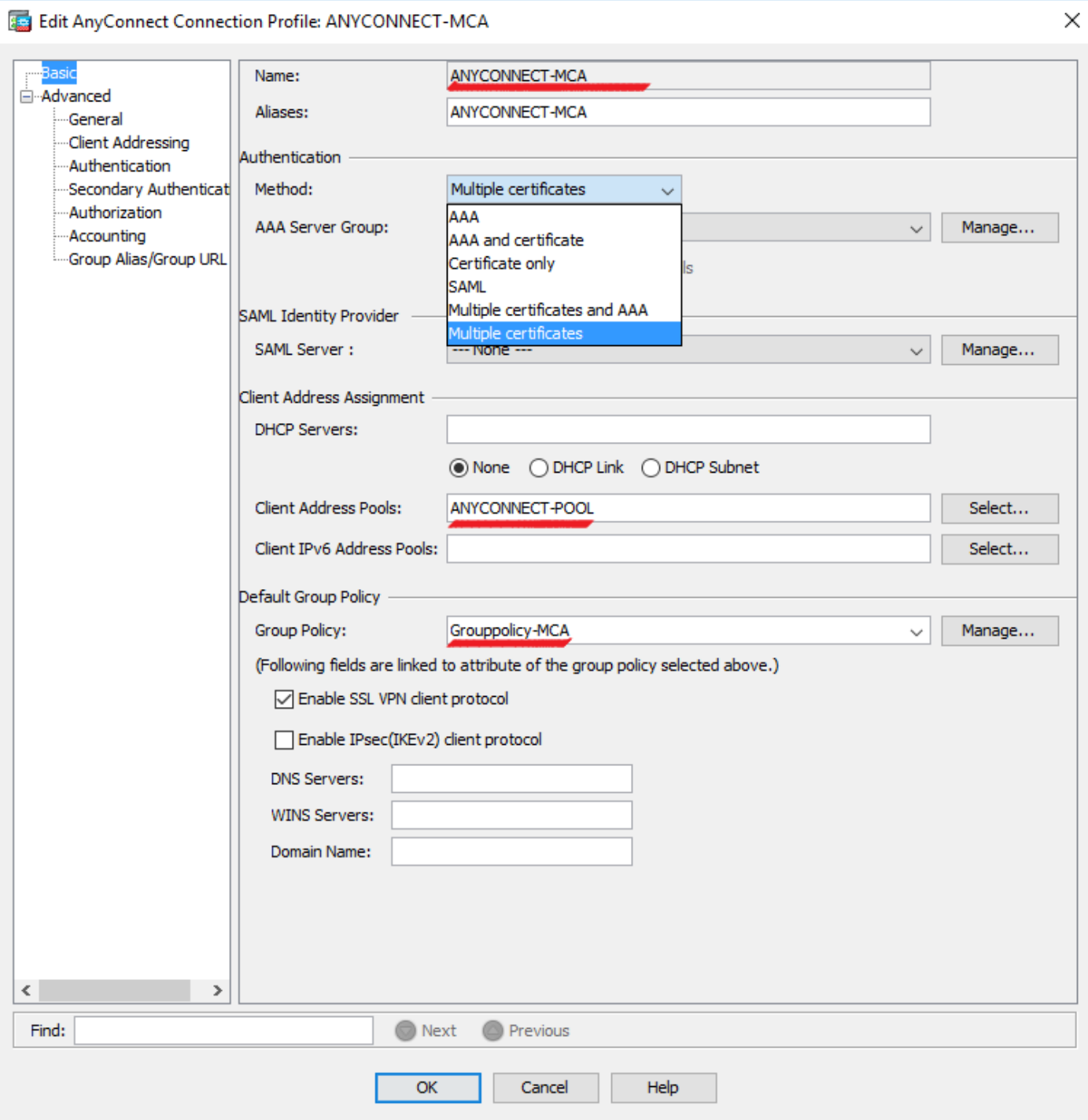

Schritt 4: Weitere Informationen zur detaillierten Konfiguration finden Sie [im Konfigurationsbeispiel](/content/en/us/support/docs/security/asa-5500-x-series-next-generation-firewalls/70847-local-lan-pix-asa.html) [für den VPN-Client und den AnyConnect-Client-Zugriff auf das lokale LAN.](/content/en/us/support/docs/security/asa-5500-x-series-next-generation-firewalls/70847-local-lan-pix-asa.html)

#### Konfigurieren von ASA für die Authentifizierung mehrerer Zertifikate über CLI

Hinweis: Verwenden Sie das [Command Lookup Tool](http://tools.cisco.com/Support/CLILookup/cltSearchAction.do) (nur [registrierte](http://tools.cisco.com/RPF/register/register.do) Kunden), um weitere Informationen zu den in diesem Abschnitt verwendeten Befehlen zu erhalten.

```
!
! Configure the VPN Pool
ip local pool ANYCONNECT-POOL 192.168.100.1-192.168.100.254 mask 255.255.255.0
!
interface GigabitEthernet0/0
nameif outside
security-level 100
ip address 10.197.223.81 255.255.254.0
!
interface GigabitEthernet0/1
nameif inside
security-level 100
ip address 192.168.1.1 255.255.255.0
!
! Configure Objects
object network obj-AnyConnect_pool
subnet 192.168.100.0 255.255.255.0
object network obj-Local_Lan
subnet 192.168.1.0 255.255.255.0
!
! Configure Split-tunnel access-list
access-list split standard permit 192.168.1.0 255.255.255.0
!
! Configure Nat-Exemption for VPN traffic
nat (inside,outside) source static obj-Local_Lan obj-Local_Lan destination static obj-
AnyConnect_pool obj-AnyConnect_pool no-proxy-arp route-lookup
!
! TrustPoint for User CA certificate
crypto ca trustpoint UserCA
enrollment terminal
crl configure
!
! Trustpoint for Machine CA certificate
crypto ca trustpoint MachineCA
enrollment terminal
crl configure
!
!
crypto ca certificate chain UserCA
certificate ca 00ea473dc301c2fdc7
30820385 3082026d a0030201 02020900 ea473dc3 01c2fdc7 300d0609 2a864886
<snip>
3d57bea7 3e30c8f0 f391bab4 855562fd 8e21891f 4acb6a46 281af1f2 20eb0592
012d7d99 e87f6742 d5
quit
crypto ca certificate chain MachineCA
certificate ca 00ba27b1f331aea6fc
30820399 30820281 a0030201 02020900 ba27b1f3 31aea6fc 300d0609 2a864886
f70d0101 0b050030 63310b30 09060355 04061302 494e3112 30100603 5504080c
<snip>
2c214c7a 79eb8651 6ad1eabd ae1ffbba d0750f3e 81ce5132 b5546f93 2c0d6ccf
606add30 2a73b927 7f4a73e5 2451a385 d9a96b50 6ebeba66 fc2e496b fa
quit
!
! Enable AnyConnect
webvpn
enable outside
anyconnect image disk0:/anyconnect-win-4.4.00243-webdeploy-k9.pkg 2
anyconnect enable
tunnel-group-list enable
!
! Configure Group-Policy
```

```
group-policy Grouppolicy-MCA internal
group-policy Grouppolicy-MCA attributes
vpn-tunnel-protocol ssl-client
split-tunnel-policy tunnelspecified
split-tunnel-network-list value split
!
! Configure Tunnel-Group
tunnel-group ANYCONNECT-MCA type remote-access
tunnel-group ANYCONNECT-MCA general-attributes
address-pool ANYCONNECT-POOL
default-group-policy Grouppolicy-MCA
tunnel-group ANYCONNECT-MCA webvpn-attributes
authentication multiple-certificate
group-alias ANYCONNECT-MCA enable
group-url https://10.197.223.81/MCA enable
```
## Überprüfen

In diesem Abschnitt überprüfen Sie, ob Ihre Konfiguration ordnungsgemäß funktioniert.

Hinweis: Das [Output Interpreter Tool](https://www.cisco.com/cgi-bin/Support/OutputInterpreter/home.pl) (nur [registrierte](http://tools.cisco.com/RPF/register/register.do) Kunden) unterstützt bestimmte show-Befehle. Verwenden Sie das Output Interpreter Tool, um eine Analyse der Ausgabe des Befehls show anzuzeigen.

#### Anzeigen vorhandener Zertifikate auf der ASA über CLI

#### Zertifikat "crypto ca" anzeigen

**GCE-ASA(config)# show crypto ca certificate** CA Certificate Status: Available Certificate Serial Number: 00ea473dc301c2fdc7 Certificate Usage: General Purpose Public Key Type: RSA (2048 bits) Signature Algorithm: SHA256 with RSA Encryption Issuer Name: cn=UserCA.cisco.com o=Cisco l=Dallas st=Texas  $c = IN$ Subject Name: cn=UserCA.cisco.com o=Cisco l=Dallas st=Texas  $c = IN$ Validity Date: start date: 15:40:28 UTC Sep 30 2017 enddate: 15:40:28 UTC Jul202020 Storage: config Associated Trustpoints: UserCA

CA Certificate

Status: Available Certificate Serial Number: 00ba27b1f331aea6fc Certificate Usage: General Purpose Public Key Type: RSA (2048 bits) Signature Algorithm: SHA256 with RSA Encryption Issuer Name: cn=MachineCA.cisco.com o=Cisco l=Bangalore st=Karnataka  $\texttt{c=IN}$ Subject Name: cn=MachineCA.cisco.com o=Cisco l=Bangalore st=Karnataka  $c = TN$ Validity Date: start date: 15:29:23 UTC Sep 30 2017 enddate: 15:29:23 UTC Jul202020 Storage: config Associated Trustpoints: MachineCA

#### Anzeigen vorhandener Zertifikate auf dem Client

Verwenden Sie zum Überprüfen der Installation den Certificate Manager (certmgr.msc):

#### **Computerzertifikat**

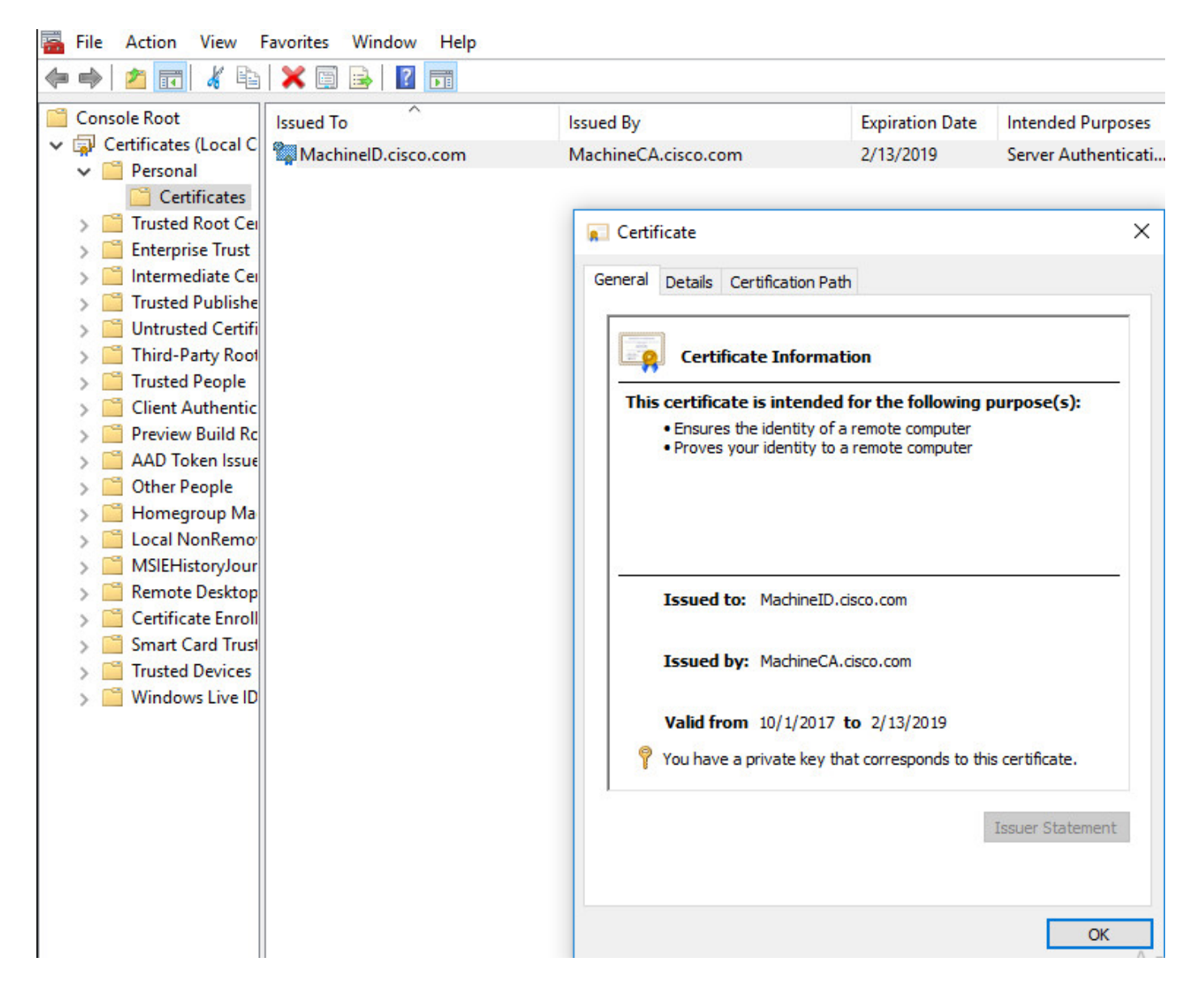

#### **Benutzerzertifikat**

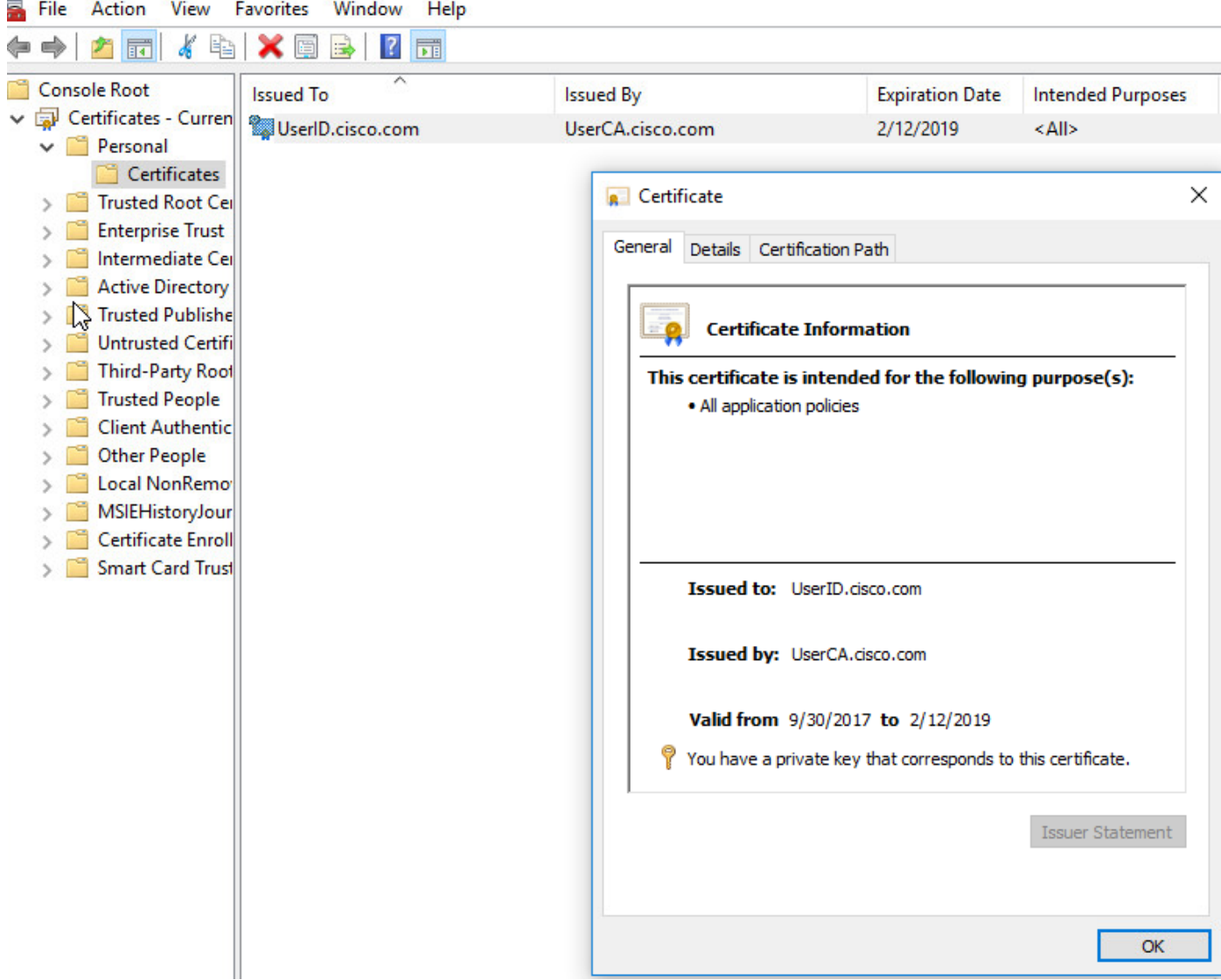

Führen Sie diesen Befehl aus, um die Verbindung zu überprüfen:

```
GCE-ASA# sh vpn-sessiondb detail anyconnect
Session Type: AnyConnect Detailed
Username : MachineID.cisco.com Index : 296
Assigned IP : 192.168.100.1 Public IP : 10.197.223.235
Protocol : AnyConnect-Parent SSL-Tunnel DTLS-Tunnel
License : AnyConnect Premium
Encryption : AnyConnect-Parent: (1)none SSL-Tunnel: (1)AES128 DTLS-Tunnel: (1)AES256
Hashing : AnyConnect-Parent: (1)none SSL-Tunnel: (1)SHA1 DTLS-Tunnel: (1)SHA1
Bytes Tx : 11542 Bytes Rx : 2097
Pkts Tx : 8 Pkts Rx : 29
Pkts Tx Drop : 0 Pkts Rx Drop : 0
Group Policy : Grouppolicy-MCA Tunnel Group : ANYCONNECT-MCA
Login Time : 22:26:27 UTC Sun Oct 1 2017
Duration : 0h:00m:21s
Inactivity : 0h:00m:00s
VLAN Mapping : N/A VLAN : none
Audt Sess ID : 0ac5df510012800059d16b93
Security Grp : none
AnyConnect-Parent Tunnels: 1
SSL-Tunnel Tunnels: 1
DTLS-Tunnel Tunnels: 1
```
AnyConnect-Parent: Tunnel ID : 296.1 Public IP : 10.197.223.235 Encryption : none Hashing : none TCP Src Port : 51609 TCP Dst Port : 443 **Auth Mode : Multiple-certificate** Idle Time Out: 30 Minutes Idle TO Left : 29 Minutes Client OS : win Client OS Ver: 10.0.14393 Client Type : AnyConnect Client Ver : Cisco AnyConnect VPN Agent for Windows 4.4.01054 Bytes Tx : 5771 Bytes Rx : 0 Pkts Tx : 4 Pkts Rx : 0 Pkts Tx Drop : 0 Pkts Rx Drop : 0 SSL-Tunnel: Tunnel ID : 296.2 Assigned IP : 192.168.100.1 Public IP : 10.197.223.235 Encryption : AES128 Hashing : SHA1 Ciphersuite : AES128-SHA Encapsulation: TLSv1.2 TCP Src Port : 51612 TCP Dst Port : 443 Auth Mode : Multiple-certificate Idle Time Out: 30 Minutes Idle TO Left : 29 Minutes Client OS : Windows Client Type : SSL VPN Client Client Ver : Cisco AnyConnect VPN Agent for Windows 4.4.01054 Bytes Tx : 5771 Bytes Rx : 446 Pkts Tx : 4 Pkts Rx : 5 Pkts Tx Drop : 0 Pkts Rx Drop : 0 DTLS-Tunnel: Tunnel ID : 296.3 Assigned IP : 192.168.100.1 Public IP : 10.197.223.235 Encryption : AES256 Hashing : SHA1 Ciphersuite : AES256-SHA Encapsulation: DTLSv1.0 UDP Src Port : 63385 UDP Dst Port : 443 Auth Mode : Multiple-certificate Idle Time Out: 30 Minutes Idle TO Left : 29 Minutes Client OS : Windows Client Type : DTLS VPN Client Client Ver : Cisco AnyConnect VPN Agent for Windows 4.4.01054 Bytes Tx : 0 Bytes Rx : 1651 Pkts Tx : 0 Pkts Rx : 24 Pkts Tx Drop : 0 Pkts Rx Drop : 0

### Fehlerbehebung

Dieser Abschnitt enthält Informationen, die Sie zur Fehlerbehebung bei Ihrer Konfiguration verwenden können.

Hinweis: Weitere Informationen [zu Debug-Befehlen](http://www.cisco.com/en/US/tech/tk801/tk379/technologies_tech_note09186a008017874c.shtml) vor der Verwendung von Debug-Befehlen finden Sie unter [Wichtige Informationen.](http://www.cisco.com/en/US/tech/tk801/tk379/technologies_tech_note09186a008017874c.shtml)

Vorsicht: Auf der ASA können Sie verschiedene Debug-Ebenen festlegen. Standardmäßig wird Ebene 1 verwendet. Wenn Sie die Debugebene ändern, kann sich die Ausführlichkeit der Debuggen erhöhen. Gehen Sie dabei besonders in Produktionsumgebungen vorsichtig vor.

- Debuggen von Crypto ca-Nachrichten 127
- Debuggen von Krypto-Transaktionen 127

```
CRYPTO PKI: Begin sorted cert chain
---------Certificate--------:
Serial: 00B6D609E1D68B9334
Subject: cn=MachineID.cisco.com,ou=Cisco,l=Bangalore,st=Karnataka,c=IN
Issuer: cn=MachineCA.cisco.com,o=Cisco,l=Bangalore,st=Karnataka,c=IN
CRYPTO_PKI: End sorted cert chain
CRYPTO_PKI: Cert chain pre-processing: List size is 1, trustpool is not in use
CRYPTO_PKI: List pruning is not necessary.
CRYPTO_PKI: Sorted chain size is: 1
CRYPTO_PKI: Found ID cert. serial number: 00B6D609E1D68B9334, subject name:
cn=MachineID.cisco.com,ou=Cisco,l=Bangalore,st=Karnataka,c=IN
CRYPTO_PKI: Verifying certificate with serial number: 00B6D609E1D68B9334, subject name:
cn=MachineID.cisco.com,ou=Cisco,l=Bangalore,st=Karnataka,c=IN, issuer_name:
cn=MachineCA.cisco.com,o=Cisco,l=Bangalore,st=Karnataka,c=IN, signature alg: SHA256/RSA.
CRYPTO_PKI(Cert Lookup) issuer="cn=MachineCA.cisco.com,o=Cisco,l=Bangalore,st=Karnataka,c=IN"
serial number=00 b6 d6 09 e1 d6 8b 93 34 | ........4
CRYPTO_PKI: valid cert with warning.
CRYPTO_PKI: valid cert status.
CRYPTO_PKI: Begin sorted cert chain
---------Certificate--------:
Serial: 00B6D609E1D68B9334
Subject: cn=MachineID.cisco.com,ou=Cisco,l=Bangalore,st=Karnataka,c=IN
Issuer: cn=MachineCA.cisco.com,o=Cisco,l=Bangalore,st=Karnataka,c=IN
CRYPTO_PKI: End sorted cert chain
CRYPTO_PKI: Cert chain pre-processing: List size is 1, trustpool is not in use
CRYPTO_PKI: List pruning is not necessary.
CRYPTO_PKI: Sorted chain size is: 1
CRYPTO_PKI: Found ID cert. serial number: 00B6D609E1D68B9334, subject name:
cn=MachineID.cisco.com,ou=Cisco,l=Bangalore,st=Karnataka,c=IN
CRYPTO_PKI: Verifying certificate with serial number: 00B6D609E1D68B9334, subject name:
cn=MachineID.cisco.com,ou=Cisco,l=Bangalore,st=Karnataka,c=IN, issuer_name:
cn=MachineCA.cisco.com,o=Cisco,l=Bangalore,st=Karnataka,c=IN, signature alg: SHA256/RSA.
CRYPTO_PKI(Cert Lookup) issuer="cn=MachineCA.cisco.com,o=Cisco,l=Bangalore,st=Karnataka,c=IN"
serial number=00 b6 d6 09 e1 d6 8b 93 34 | ........4
CRYPTO_PKI: valid cert with warning.
CRYPTO_PKI: valid cert status.
CRYPTO_PKI: Begin sorted cert chain
---------Certificate--------:
Serial: 00A5A42E24A345E11A
Subject: cn=UserID.cisco.com,ou=TAC,o=Cisco,l=Dallas,st=Texas,c=IN
Issuer: cn=UserCA.cisco.com,o=Cisco,l=Dallas,st=Texas,c=IN
CRYPTO_PKI: End sorted cert chain
CRYPTO_PKI: Cert chain pre-processing: List size is 1, trustpool is not in use
CRYPTO_PKI: List pruning is not necessary.
CRYPTO_PKI: Sorted chain size is: 1
```

```
CRYPTO_PKI: Found ID cert. serial number: 00A5A42E24A345E11A, subject name:
cn=UserID.cisco.com,ou=TAC,o=Cisco,l=Dallas,st=Texas,c=IN
CRYPTO_PKI: Verifying certificate with serial number: 00A5A42E24A345E11A, subject name:
cn=UserID.cisco.com,ou=TAC,o=Cisco,l=Dallas,st=Texas,c=IN, issuer_name:
cn=UserCA.cisco.com,o=Cisco,l=Dallas,st=Texas,c=IN, signature alg: SHA256/RSA.
CRYPTO_PKI(Cert Lookup) issuer="cn=UserCA.cisco.com,o=Cisco,l=Dallas,st=Texas,c=IN" serial
number=00 a5 a4 2e 24 a3 45 e1 1a | ....$.E..
CRYPTO_PKI: valid cert with warning.
CRYPTO_PKI: valid cert status.
  • Debuggen von aggregate-auth xml 127
Received XML message below from the client <?xml version="1.0" encoding="UTF-8"?> <config-auth
client="vpn" type="init" aggregate-auth-version="2">
<version who="vpn">4.4.01054</version>
<device-id device-type="VMware, Inc. VMware Virtual Platform" platform-version="10.0.14393
#snip# win</device-id>
<mac-address-list>
<mac-address>00-0c-29-e4-f5-bd</mac-address></mac-address-list>
<group-select>ANYCONNECT-MCA</group-select>
<group-access>https://10.197.223.81/MCA</group-access>
<capabilities>
<auth-method>single-sign-on</auth-method>
<auth-method>multiple-cert</auth-method></capabilities>
</config-auth>
Generated XML message below
<?xml version="1.0" encoding="UTF-8"?>
<config-auth client="vpn" type="auth-request" aggregate-auth-version="2">
<opaque is-for="sg">
<tunnel-group>ANYCONNECT-MCA</tunnel-group>
<aggauth-handle>136775778</aggauth-handle>
<auth-method>multiple-cert</auth-method>
<auth-method>single-sign-on</auth-method>
<config-hash>1506879881148</config-hash>
</opaque>
<multiple-client-cert-request>
<hash-algorithm>sha256</hash-algorithm>
<hash-algorithm>sha384</hash-algorithm>
<hash-algorithm>sha512</hash-algorithm>
</multiple-client-cert-request>
<random>FA4003BD87436B227####snip####C138A08FF724F0100015B863F750914839EE79C86DFE8F0B9A0199E2</r
andom>
</config-auth>
Received XML message below from the client
<?xml version="1.0" encoding="UTF-8"?>
<config-auth client="vpn" type="auth-reply" aggregate-auth-version="2">
<version who="vpn">4.4.01054</version>
<device-id device-type="VMware, Inc. VMware Virtual Platform" platform-version="10.0.14393
##snip## win</device-id>
<mac-address-list>
<mac-address>00-0c-29-e4-f5-bd</mac-address></mac-address-list>
<session-token></session-token>
<session-id></session-id>
<opaque is-for="sg">
```

```
<tunnel-group>ANYCONNECT-MCA</tunnel-group>
<aggauth-handle>608423386</aggauth-handle>
```

```
<auth-method>multiple-cert</auth-method>
<auth-method>single-sign-on</auth-method>
<config-hash>1506879881148</config-hash></opaque>
<auth>
<client-cert-chain cert-store="1M">
<client-cert-sent-via-protocol></client-cert-sent-via-protocol></client-cert-chain>
<client-cert-chain cert-store="1U">
<client-cert cert-format="pkcs7">MIIG+AYJKoZIhvcNAQcCoIIG6TCCBuU
yTCCAzwwggIkAgkApaQuJKNF4RowDQYJKoZIhvcNAQELBQAwWTELMAkGA1UEBhMC
#Snip#
gSCx8Luo9V76nPjDI8PORurSFVWL9jiGJH0rLakYoGv
</client-cert>
<client-cert-auth-signature hash-algorithm-
chosen="sha512">FIYur1Dzb4VPThVZtYwxSsCVRBUin/8MwWK+G5u2Phr4fJ
#snip#
EYt4G2hQ4hySySYqD4L4iV91uCT5b5Bmr5HZmSqKehg0zrDBjqxx7CLMSf2pSmQnjMwi6D0ygT=</client-cert-auth-
signature>
</client-cert-chain>
</auth>
</config-auth>
Received attribute hash-algorithm-chosen in XML message from client
Base64 Signature (len=349):
FIYur1Dzb4VPThVZtYwxSsCVRBUin/8MwWK+G5u2Phr4fJI9aWFqd1BbV9WhSTsF
EYt4G2hQ4hySySYqD4L4iV91uCT5b5Bmr5HZmSqKehg0zrDBjqxx7CLMSf2pSmQn
ABXv++cN7lNWGHK91EAvNRcpCX4TdZ+6ZKpL4sClu8vZJeW2jwGmPnYesG3sttrS
TFBRqg74+1TFSbUuIEzn8MLXZqHbOnA19B9gyXZJon8eh3Z7cDspFiR0xKBu8iYH
L+ES84UNtDQjatIN4EiS8SD/5QPAunCyvAUBvK5FZ4c4TpnF6MIEPhjMwi6D0ygT
sm2218mstLDNKBouaTjB3A==
Successful Base64 signature decode, len 256
Loading cert into PKI
Waiting for certificate validation result
Verifying signature
Successfully verified signature
  • Debuggen von aggregate-auth ssl 127
/CSCOSSLC/config-auth
Processing client request
XML successfully parsed
Processing request (init)
INIT-no-cert: Client has not sent a certificate
Found TG ANYCONNECT-MCA by URL https://10.197.223.81/MCA
INIT-no-cert: Resolve tunnel group (ANYCONNECT-MCA) alias (NULL) Cert or URL mapped YES
INIT-no-cert: Client advertised multi-cert authentication support
[332565382] Created auth info for client 10.197.223.235
[332565382] Started timer (3 mins) for auth info for client 10.197.223.235
INIT-no-cert: Tunnel group ANYCONNECT-MCA requires multi-cert authentication
[332565382] Generating multiple certificate request
[332565382] Saved message of len 699 to verify signature
rcode from handler = 0
Sending response
/CSCOSSLC/config-auth
Processing client request
XML successfully parsed
Processing request (init)
INIT-cert: Client has certificate, groupSelect ANYCONNECT-MCA
Found TG ANYCONNECT-MCA by URL https://10.197.223.81/MCA
INIT-cert: Found tunnel group (ANYCONNECT-MCA) alias (NULL) url or certmap YES
INIT-cert: Client advertised multi-cert authentication support
```
[462466710] Created auth info for client 10.197.223.235

Resetting FCADB entry

[462466710] Started timer (3 mins) for auth info for client 10.197.223.235 INIT-cert: Tunnel group ANYCONNECT-MCA requires multi-cert authentication

[462466710] **Generating multiple certificate request** [462466710] Saved message of len 741 to verify signature rcode from handler = 0 Sending response /CSCOSSLC/config-auth Processing client request XML successfully parsed Processing request (auth-reply) auth-reply:[462466710] searching for authinfo [462466710] Found auth info for client 10.197.223.235, update expire timer (3 mins) Found tunnel group (ANYCONNECT-MCA) alias ANYCONNECT-MCA [462466710] Multi cert authentication [462466710] **First cert came in SSL protocol,** len 891 [462466710] Success loading cert into PKI [462466710] **Authenticating second cert** [462466710] Sending Message AGGAUTH\_MSG\_ATHENTICATE\_CERT(1) [462466710] Fiber waiting Aggauth Message handler received message AGGAUTH\_MSG\_ATHENTICATE\_CERT [462466710] Process certificate authentication request [462466710] Waiting for async certificate verification [462466710] Verify cert callback [462466710] **Certificate Authentication success - verifying signature** [462466710] Signature verify success [462466710] Signalling fiber [462466710] Fiber continuing [462466710] Found auth info [462466710] Resolved tunnel group (ANYCONNECT-MCA), Cert or URL mapped YES Resetting FCADB entry Attempting cert only login Authorization username = MachineID.cisco.com Opened AAA handle 335892526 Making AAA request AAA request finished Send auth complete rcode from handler = 0 Sending response Closing AAA handle 335892526 [462466710] Destroy auth info for 10.197.223.235 [462466710] Free auth info for 10.197.223.235

### Zugehörige Informationen

- [Versionshinweise für die Cisco ASA-Serie 9.7\(x\)](/content/en/us/td/docs/security/asa/asa97/release/notes/asarn97.html)
- [Administratorhandbuch für den Cisco AnyConnect Secure Mobility Client, Version 4.4](/content/en/us/td/docs/security/vpn_client/anyconnect/anyconnect44/administration/guide/b_AnyConnect_Administrator_Guide_4-4.html)
- [Leitfaden zur Fehlerbehebung bei AnyConnect VPN-Clients Häufige Probleme](/content/en/us/support/docs/security/asa-5500-x-series-next-generation-firewalls/100597-technote-anyconnect-00.html)
- [Technischer Support und Dokumentation](https://www.cisco.com/c/de_de/support/index.html)